### **User manual for claimants with queries related to the folio number submitted having no payable balance as per available information of Pancard Clubs Limited ("PCL", "Corporate Debtor") ("Payment Query").**

# **I Background:**

*We are in receipt of multiple communications from claimants highlighting non receipt of payment for folio numbers against which balance payable amount as per PCL investor database is "Nil".* 

In order to address the said concerns, such claimants can access claim reconciliation portal and make their submission. Such claims shall be verified subject to provision of relevant supporting documents to the Resolution Professional and the status of the claim thereof shall be suitably modified, as applicable.

# **II Eligibility for making submission for Payment Query:**

Basis available information, it has been observed that the following categories of folio numbers have no balance payable to investors, as per available records of Corporate Debtor:

- 1) **All room nights utilised**: folio numbers for which all room nights subscribed under scheme offered by Corporate Debtor have been availed.
- 2) **Reinvestment**: Folio number for which maturity benefit payable under the scheme offered by Corporate Debtor have been reinvested in another scheme offered by Corporate Debtor.
- 3) **Paid**: Folio numbers for which balance amount (room nights availed less utilised) have been paid by the Corporate Debtor.

Submission on claim reconciliation portal under **Payment query tab** can only be made for folio numbers for which balance amount has been paid as per records of Corporate Debtor but not received by the claimant.

#### **III List of documents required for making submission for Payment query through the Claim reconciliation portal:**

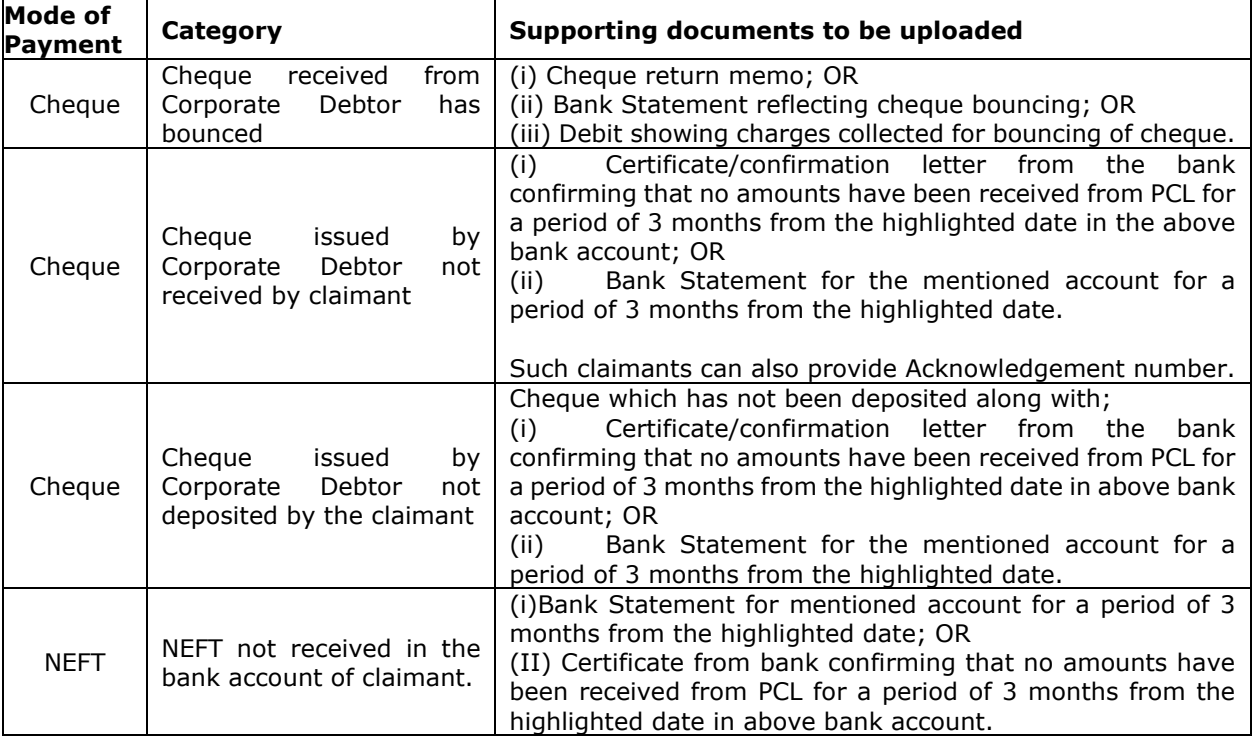

**Each claimant can make a single submission through the Claim Reconciliation Portal. Hence, claimants are requested to keep supporting documents, listed above as per details of their claim, ready with them in soft copy in PDF format of size not exceeding 5 MB before trying to submit the documents through Claim Reconciliation Portal** 

#### **IV Procedure for updating claim through Claim reconciliation portal:**

Step 1: Access Claim reconciliation portal through website of Pancard Clubs Limited i.e. <https://www.cirppancardclubs.com/> and click on " Claim reconciliation portal". Claimants can also directly access the Claim reconciliation portal on "[https://claimreconciliationpcl.apaaris.com/](https://secure-web.cisco.com/1dX7Cl7Mp0WlIQWZZbwivcVhLBVYn-hRgBONrT1ZsjBIOgs2ziKu4uUquvRcz8cYT7e49y6dRyVDqeUXabdqk-Z3d-j0UeK1ifVNIj4aVeDtHntk1-cz0hdJTg22n1oKxszARziYXxX9rkqOYTi2_yKxQIpqqT7D6zL9ZwqgJZ_fikifak_6AuhwEOPR4GnYvMPsvgK2ZVopdqPoaLbGrsEJZtjUFOWoz7HhkDjwNF2KRUZOVTb6XiDsSyZJfjnt-zCa15v589zOwT0XP0Doca9LzbSURaTlaQ3DGBoAYItZt0smAvo7ggaKC61al77JfiAwvhl-vMCJs2pTNsVoznNNu0IKjF3472HrP1c3HBYS4logK4T_EFI04_Zo8Kd888znFxz1D2OeecjRFZO3v9e-b02lO8Ad8fI3fsVUtUsZIBxT1wDZ6A9R7SL3aRntsuQou6qc0UXPE5sv_K0TbNRfl3WKX1AIFNtXc-EIm6PzvcyQS3Y0KJYfcdP_5lepQ6NXYzoHoJWnkVIm2cdhz5w/https%3A%2F%2Fclaimreconciliationpcl.apaaris.com%2F)".

Step 2: Enter email ID and identification proof number as submitted during claim submission. Enter CAPTCHA as displayed on screen. In case multiple claims are submitted with the same email ID and identification number, click on the drop down button and select the claim ID for which claim is to be rectified.

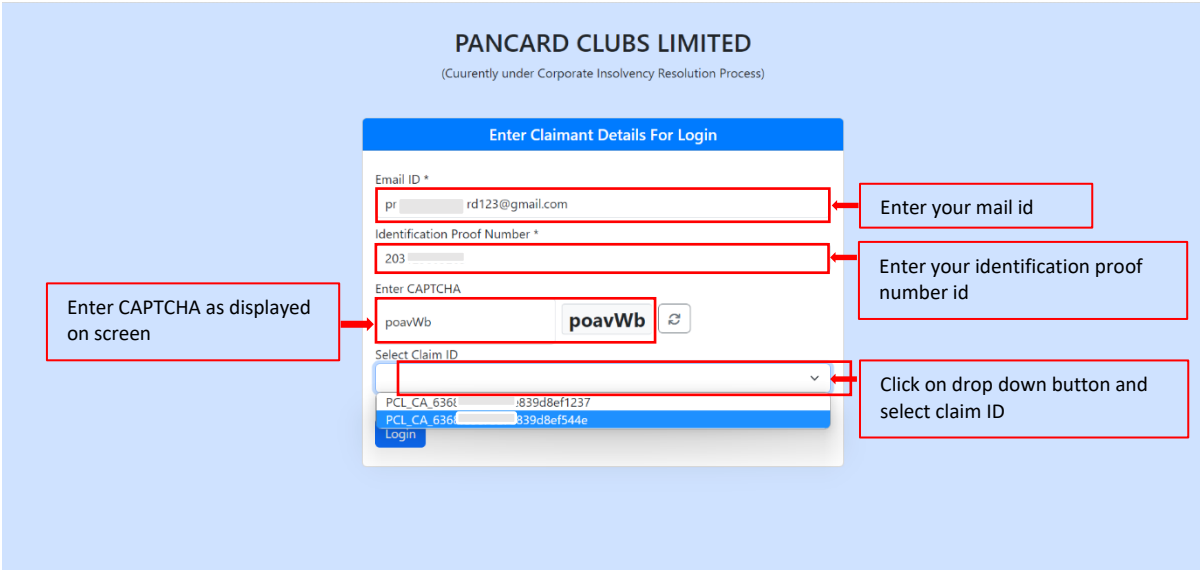

Step 3: View declaration to be submitted by claimant and click check box to accept declaration and access Claim reconciliation portal. For ease of claimant, declaration is uploaded in English and Hindi. Click on "Login" to enter the Claim reconciliation portal.

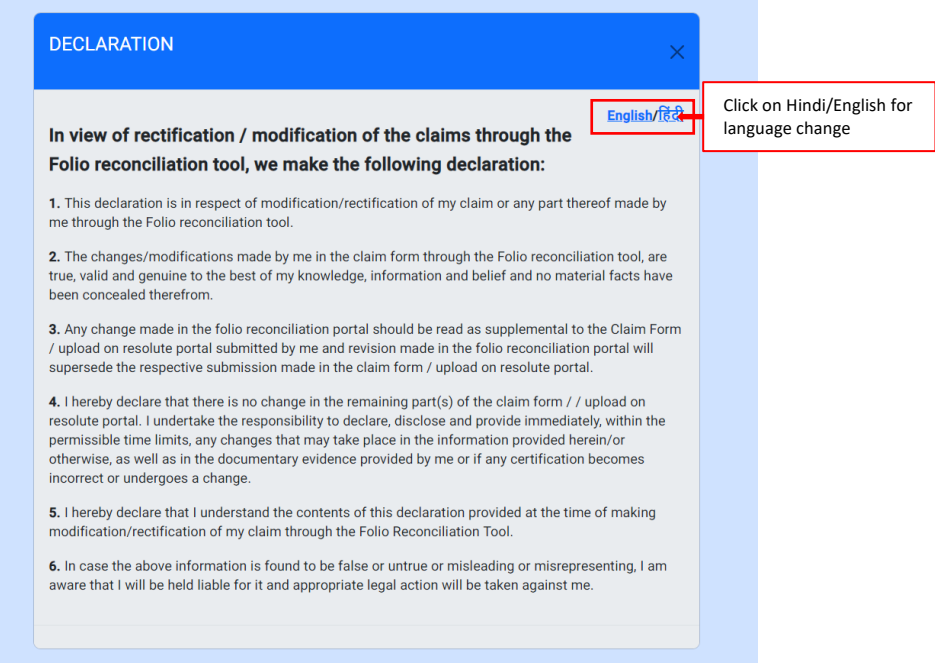

Step 4: To make submission for no payment being received from them for folio numbers submitted upon claim submission, Click on "Payment Query". Claimant shall be able to view folio numbers for which there is no balance payable as per available records of Corporate Debtor along with reason i.e. either payment is made / Reinvested in made in new folio number/ All room nights are utilized.

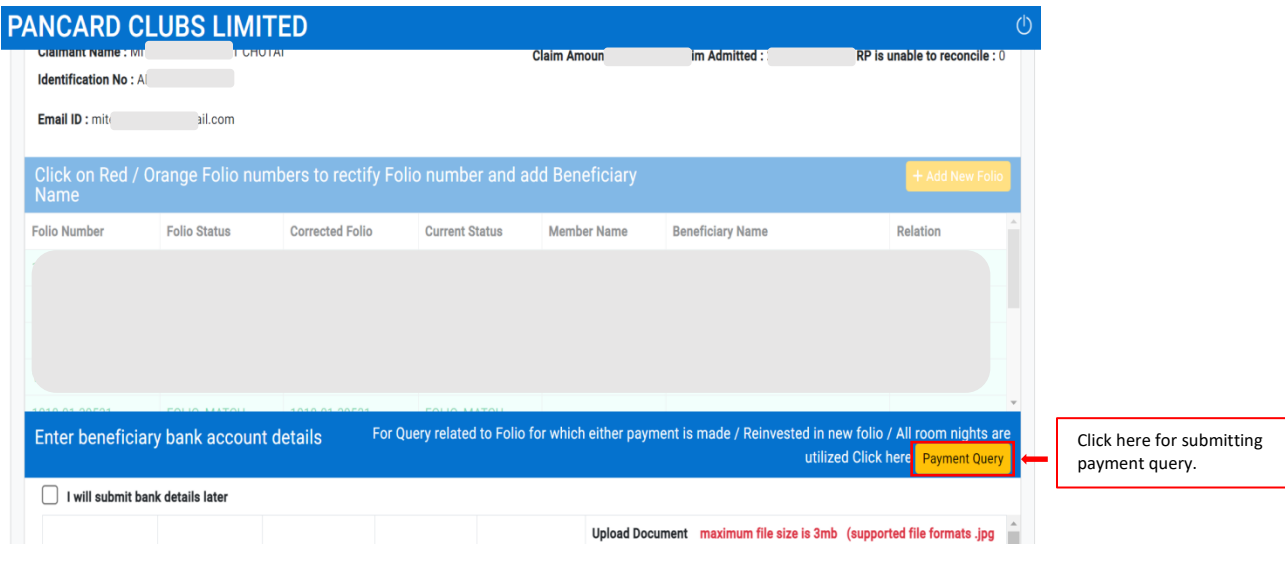

Step 5: For Folio numbers in which payment is made as per records of Corporate Debtor i.e. "Yes" highlighted in the "Paid" column of the table, and no payment being received by the claimant, claimant can select such a folio number and make their submission.

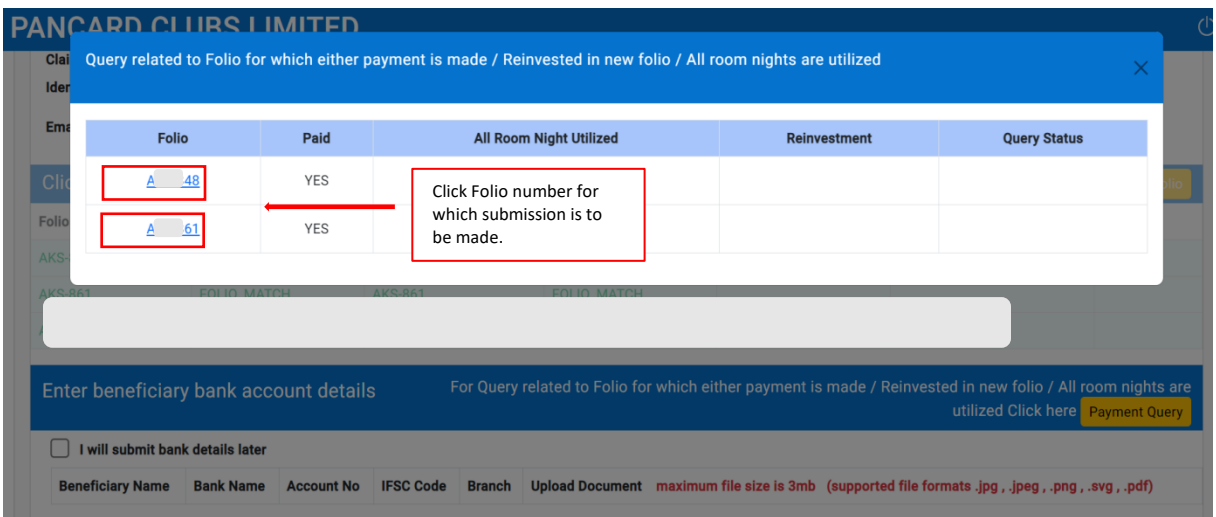

Step 6: Click on the downward arrow for selecting query type and upload the requisite supporting documents as highlighted above. In case claimant does not have applicable supporting documents, they can make their submission by clicking on the tick box for "Documents not available" to make his submission. Subsequently, claimant can click on "Submit Query" and the query status for folio number will be updated and reflected as "Submitted". Similar steps can be repeated to make submission for remaining folio numbers, if any, for which the claimant has not received payment.

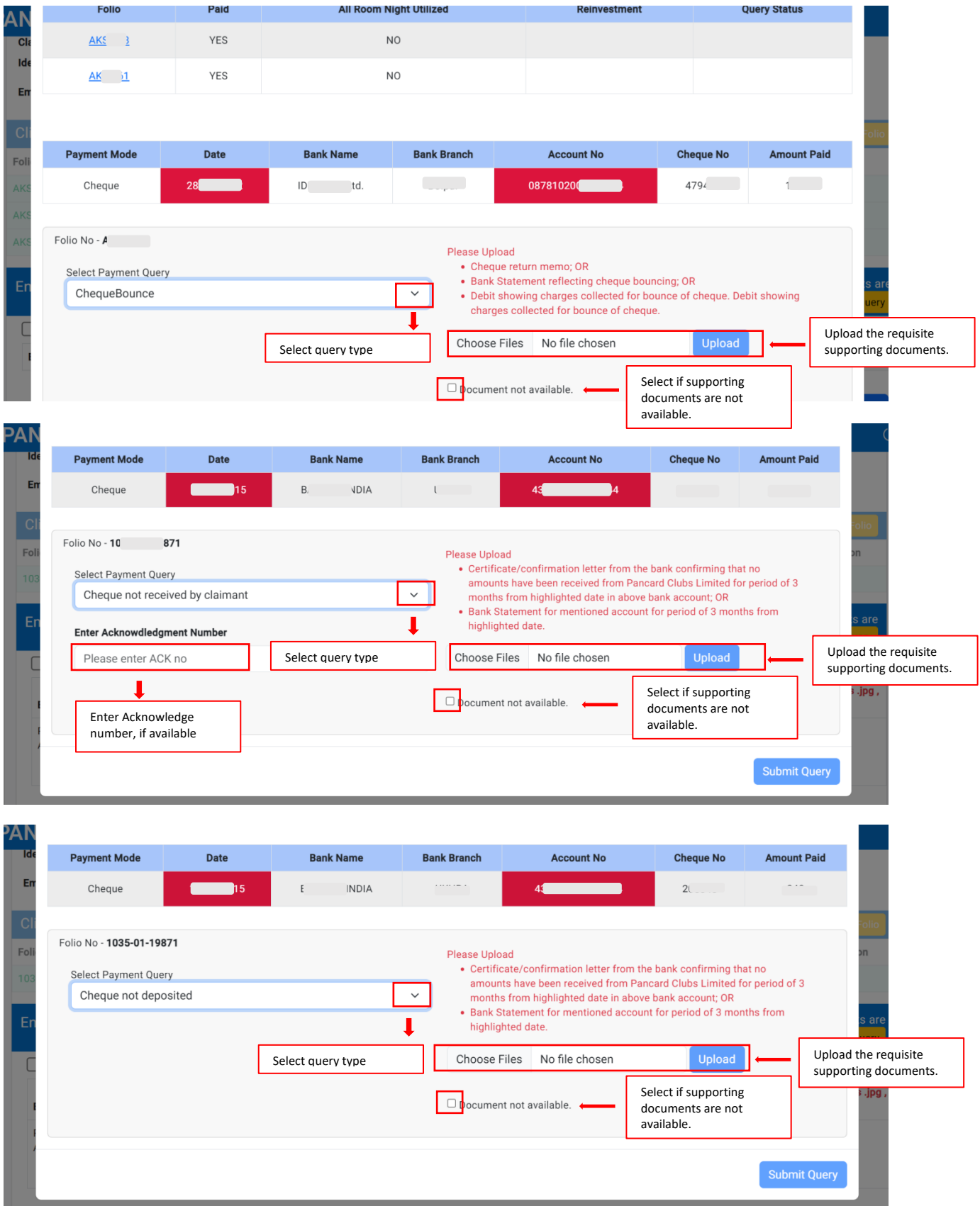

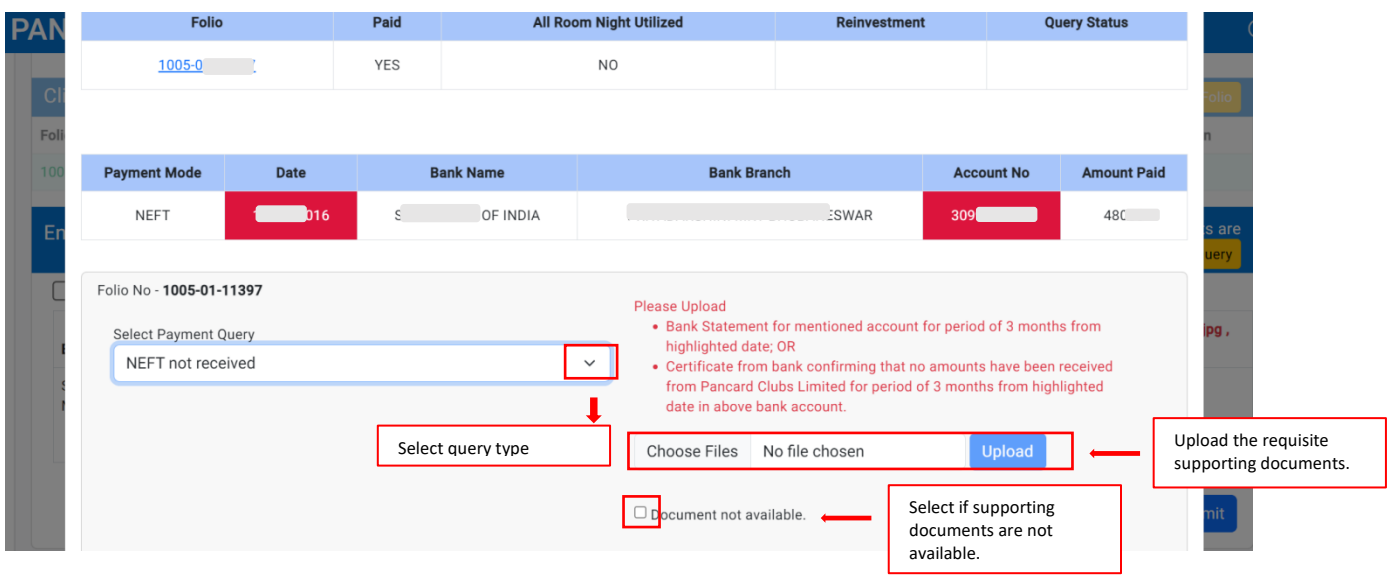

Step 7: Post making submissions for all such folio numbers, claimant can close Payment Query tab and update his bank account / other details on claim reconciliation portal. In case bank account details are not readily available, claimant can click on "I will submit bank details later".

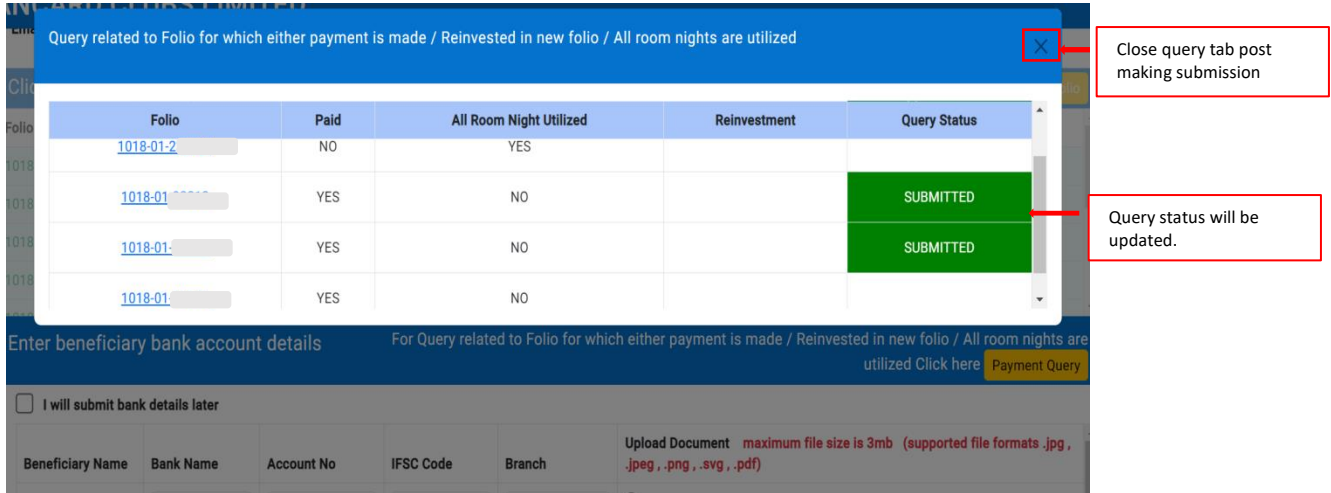

Post submitting bank account details for all beneficiaries, claimants are requested to re verify details populated and click on "Submit". **Each claimant can make single submission through Claim reconciliation portal.** 

Step 8: Post submission, claimant can download acknowledgment by clicking on "Download Report". Claimants are requested to keep a copy of acknowledgment handy for future reference.

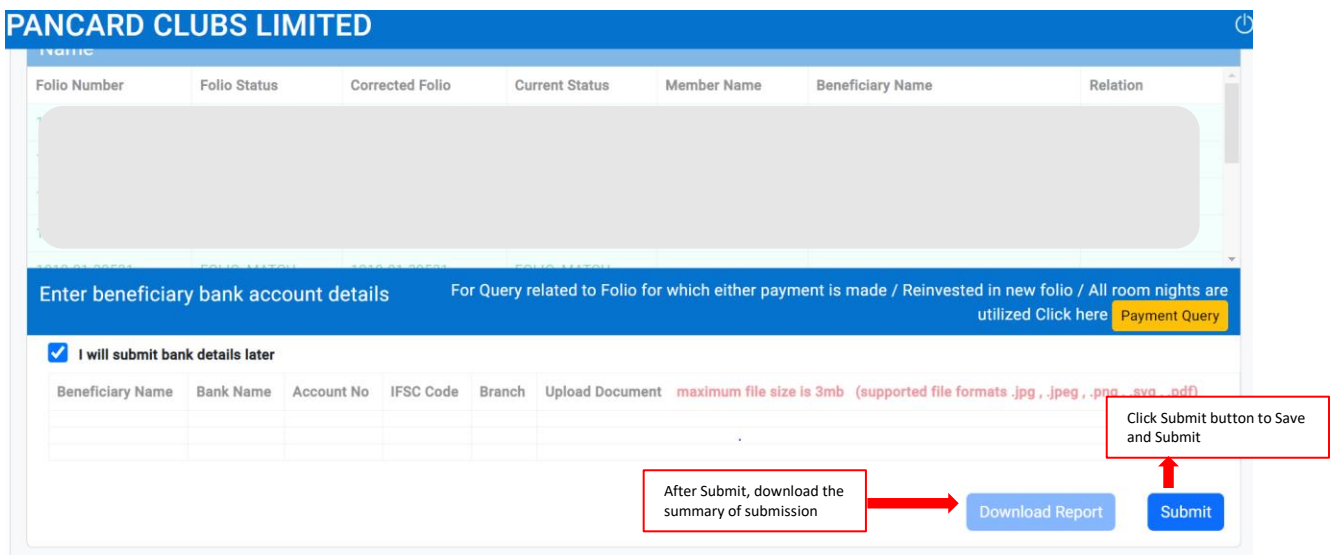

*In case claimant are unable to make submission through the Claim reconciliation portal , request you to drop us an email on [inpclip@deloitte.com](mailto:inpclip@deloitte.com) along with a copy of the certificate / receipt. For any further assistance, claimant can call on Helpline Number: 022-61854644.*